# KURZANLEITUNG **für UTS-Maschinensteuerungssysteme**

Version 2.92

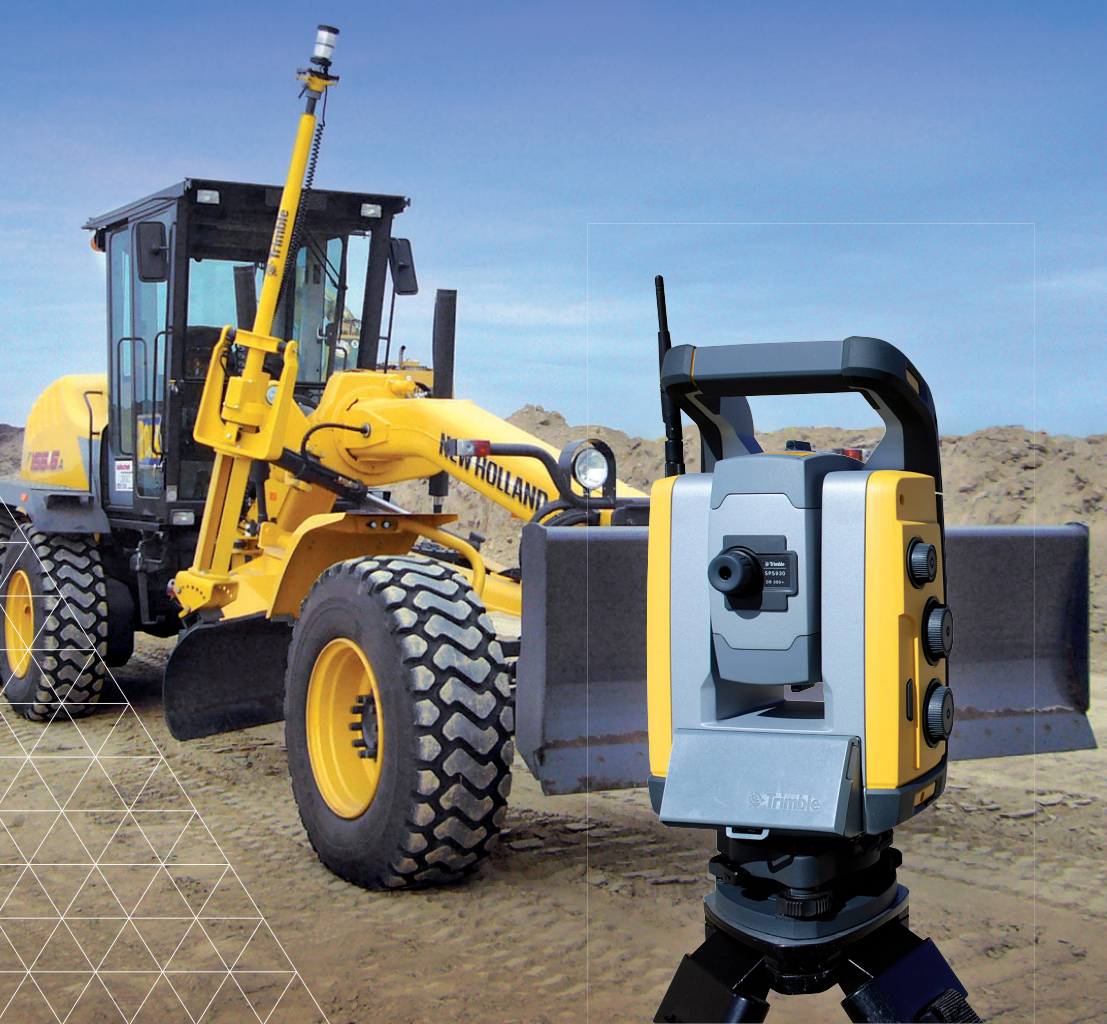

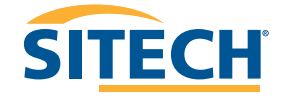

IHR PARTNER FÜR PROFESSIONELLE SYSTEMLÖSUNGEN

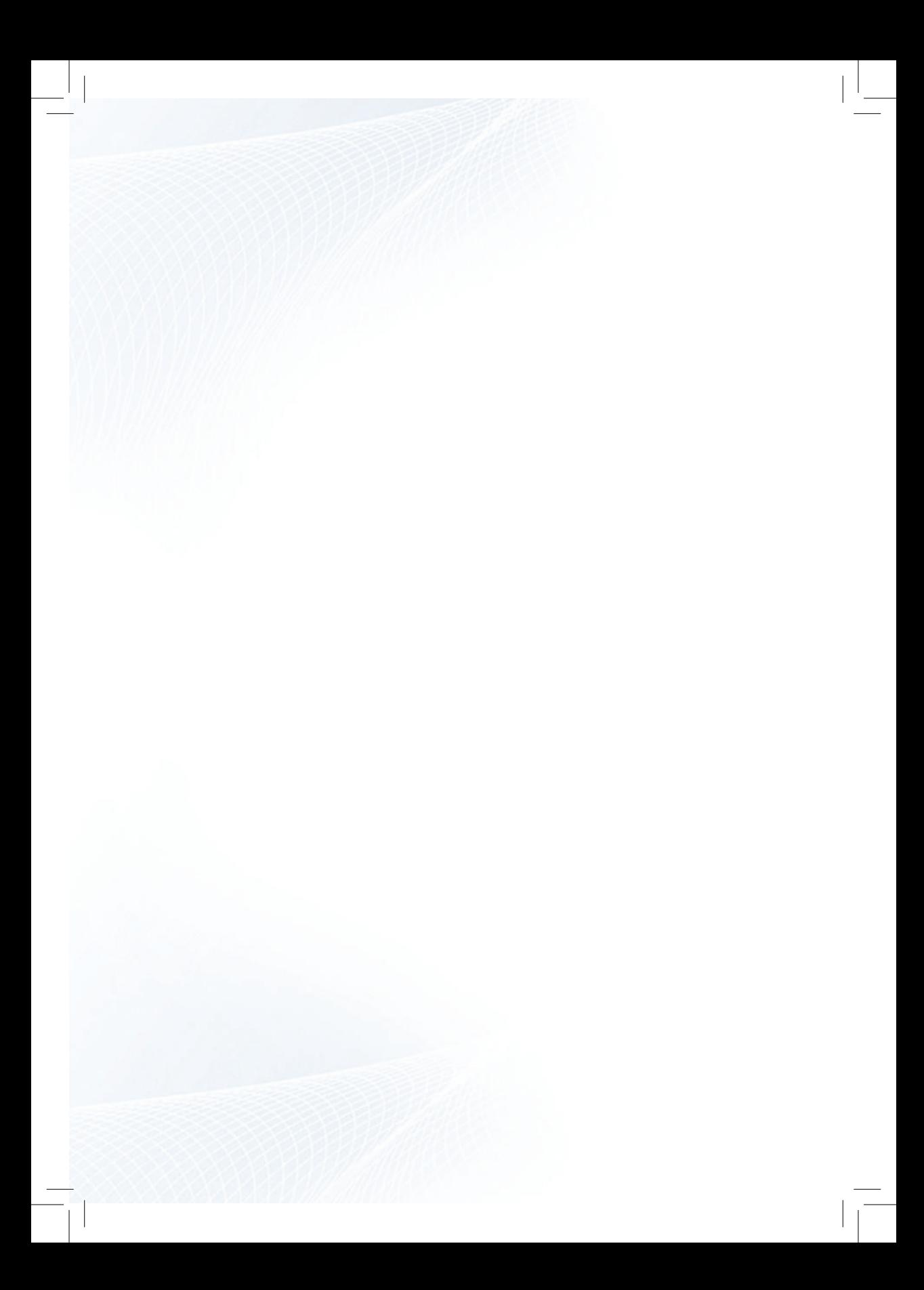

### Inhaltsverzeichnis

#### Inhalt Seite

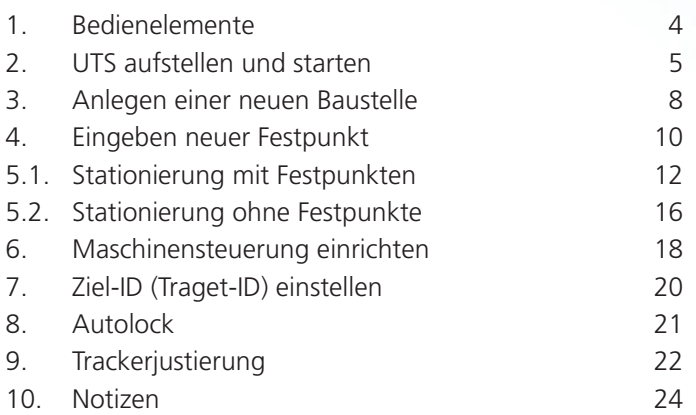

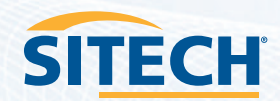

### 1. Bedienelemente

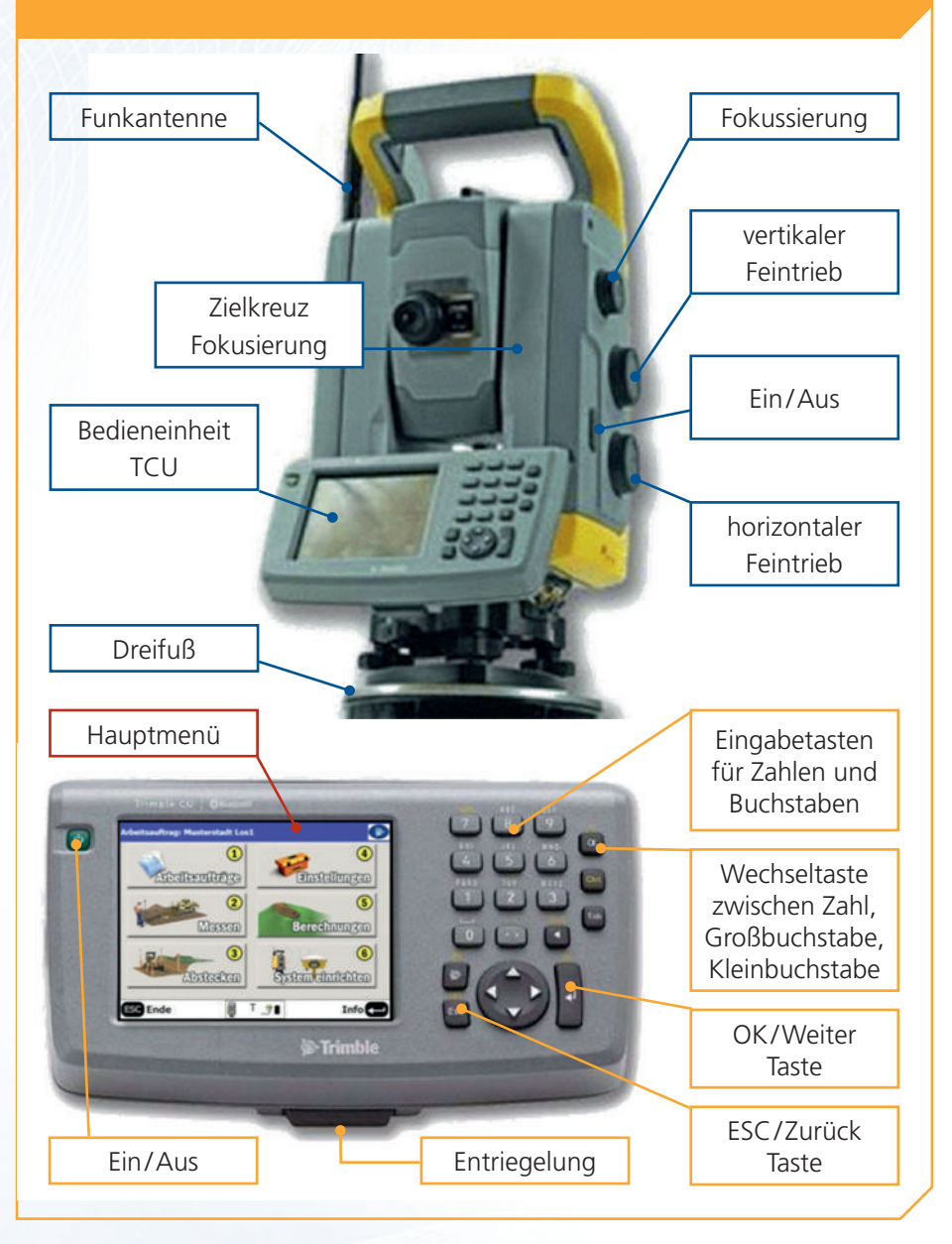

**Partner für professionelle Systemlösungen**

### 2. UTS aufstellen und starten

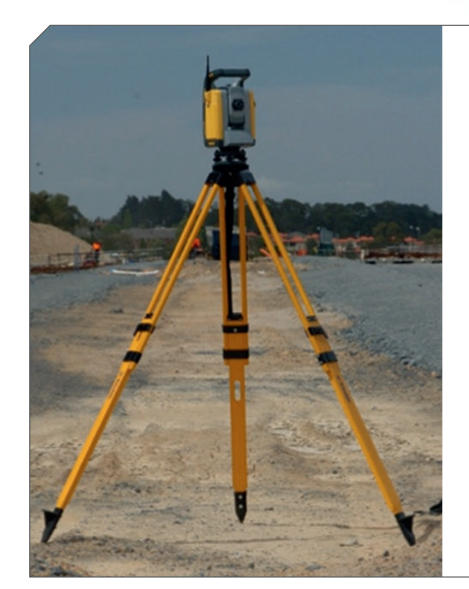

- Stativbeine weit ausziehen und Stativ breitbeinig aufstellen (Stabilität bei Seitenwind)
- Spitzen der Stativbeine fest in den Untergrund treten
- UTS durch verschieben der Stativ beine grob horizontieren
- Dosenlibelle am Dreifuss mittels der 3 Justierschrauben einspielen
- Stromversorgung anschließen

**Beachte: 6-poliger Stecker an UTS und 4-poliger Stecker an NORCELL Akku**

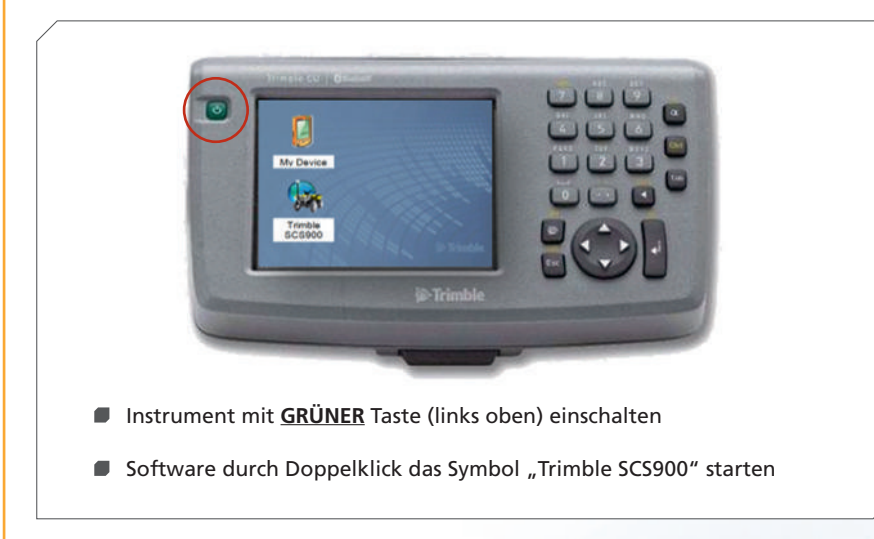

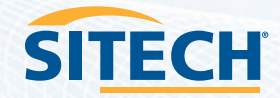

#### 2. UTS aufstellen und starten

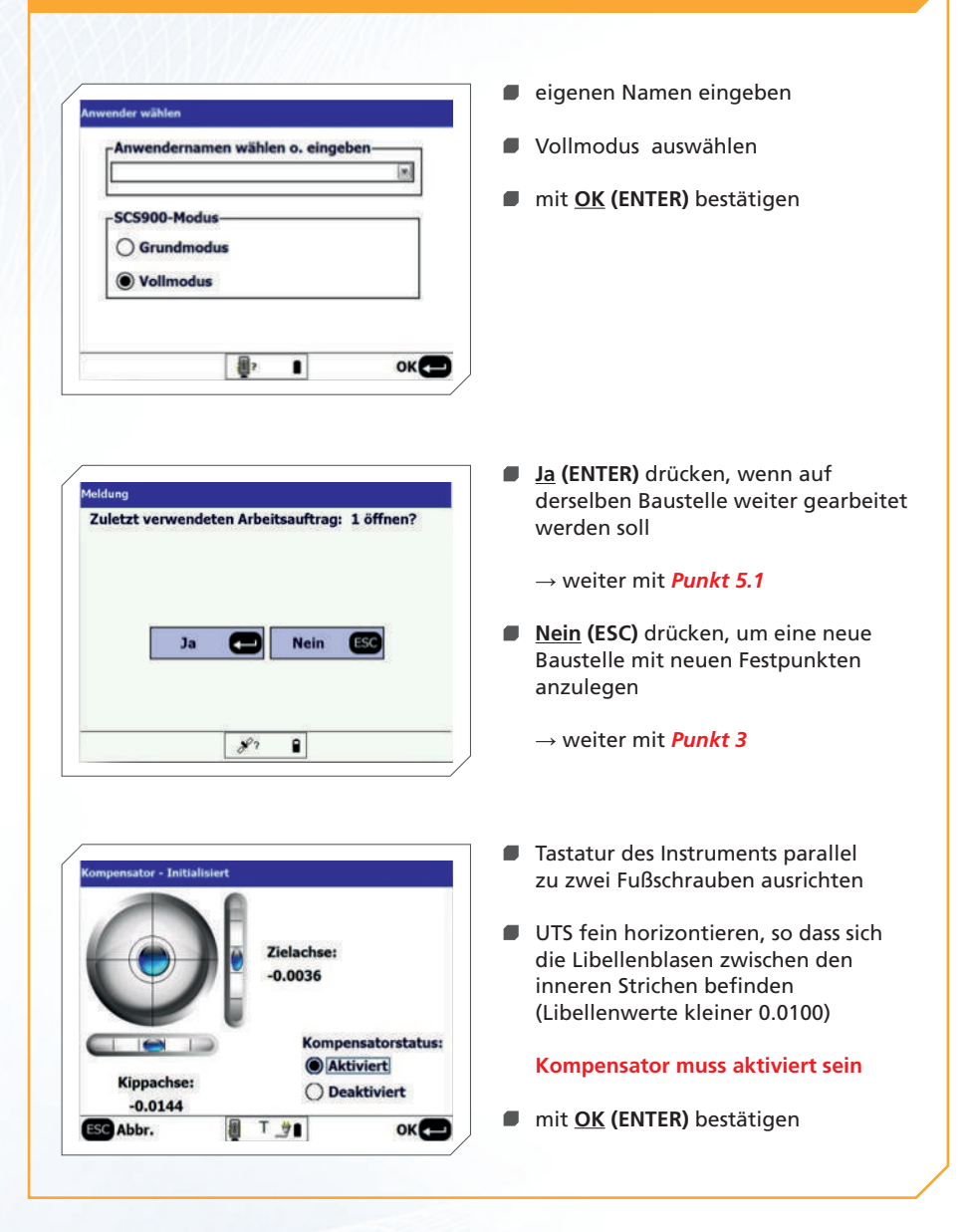

**Partner für professionelle Systemlösungen**

### 2. UTS aufstellen und starten

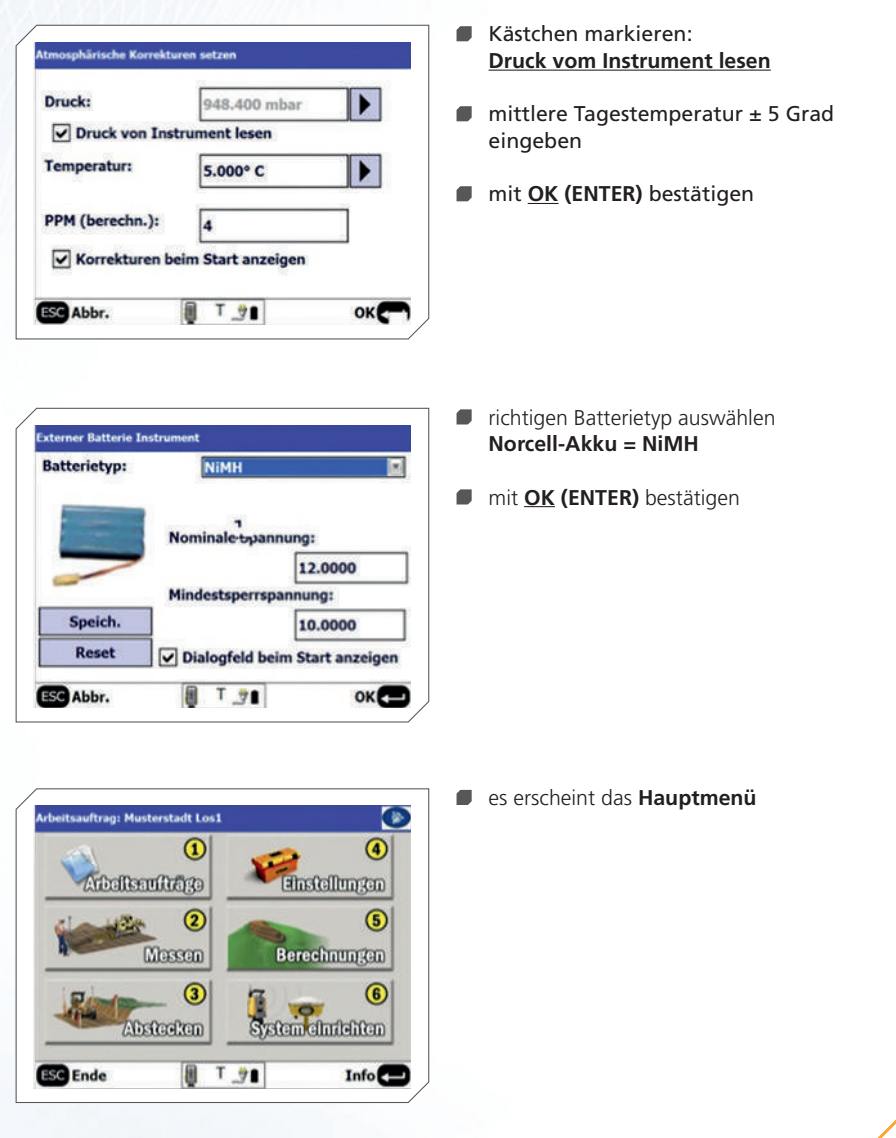

Partner für professionelle Systemlösungen **SITECH** 

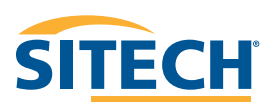

## 3. Anlegen einer neuen Baustelle

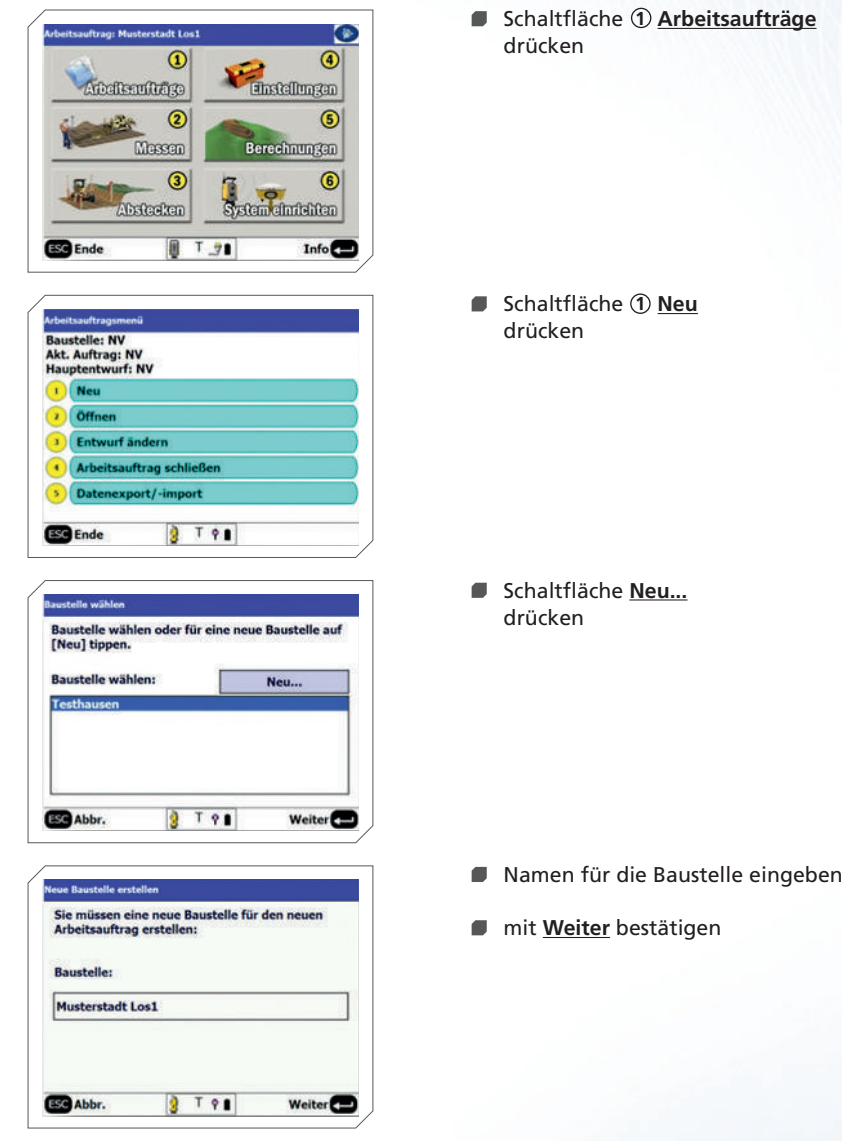

**8**

### 3. Anlegen einer neuen Baustelle

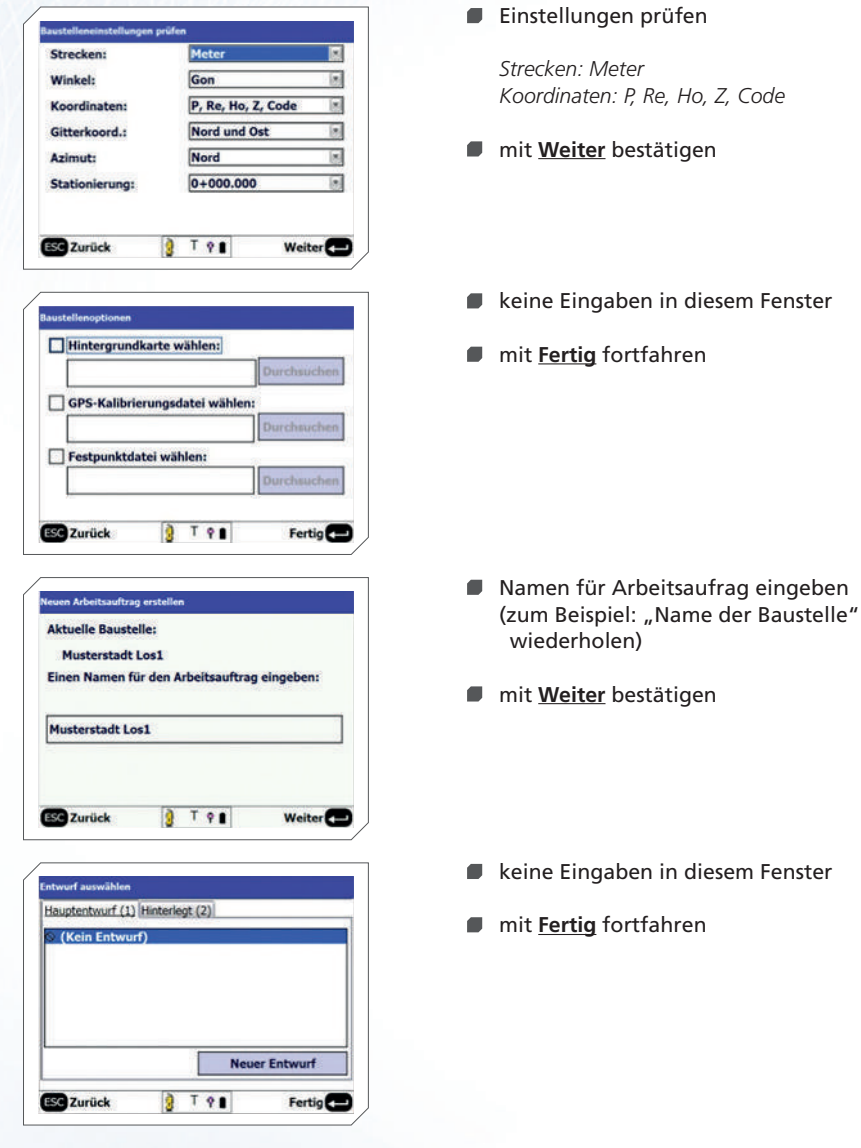

Partner für professionelle Systemlösungen **SITECH** 

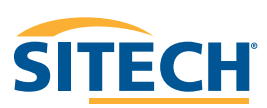

### 4. Eingeben neuer Festpunkte

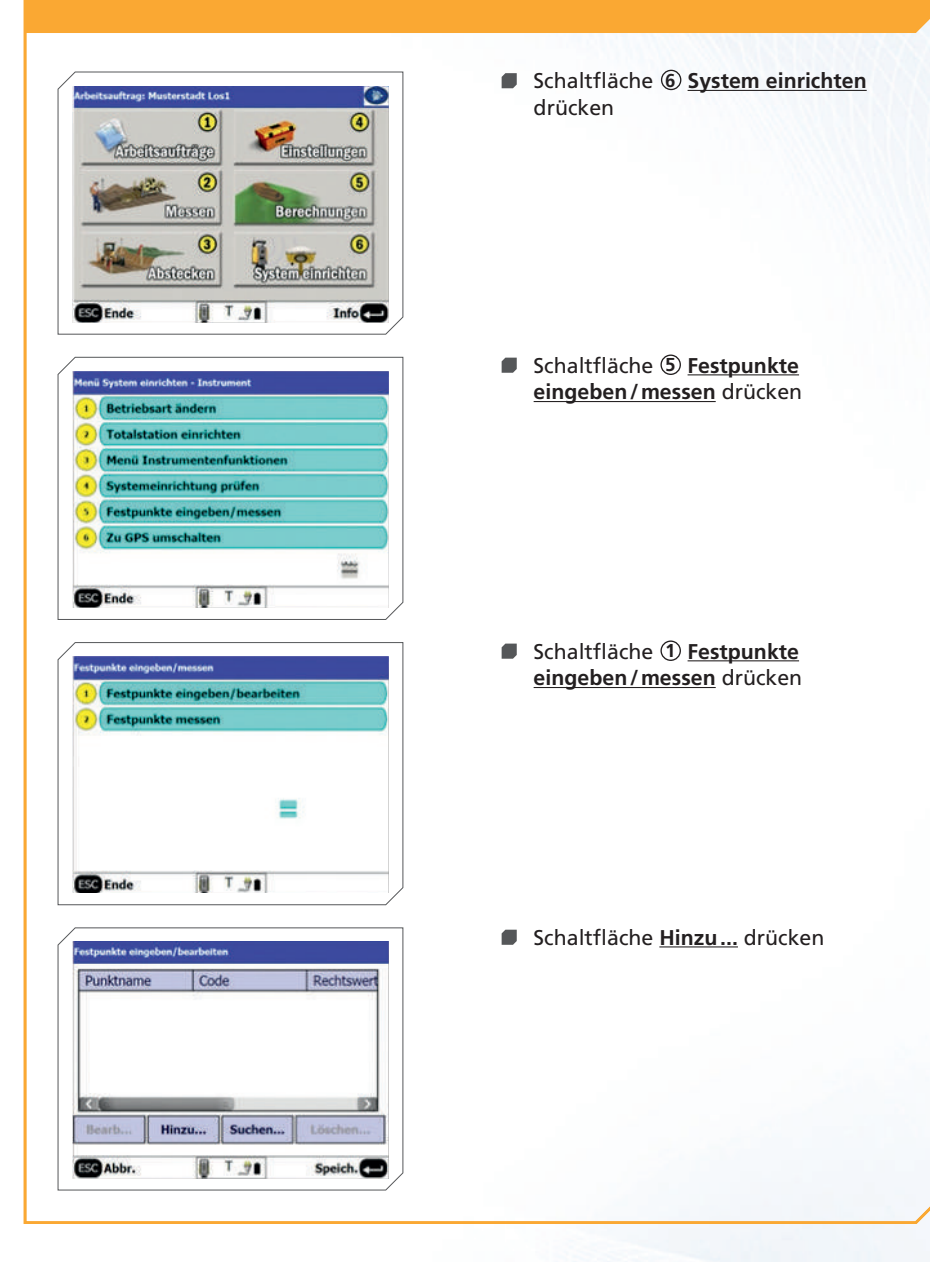

**10**

### 4. Eingeben neuer Festpunkte

![](_page_10_Picture_67.jpeg)

Zu GPS umschalte

**ESC** Ende

 $T - 7$ 

 Punktname, Koordinaten und Höhe eingeben

**Achtung:** Rechtswert und Hochwert nicht vertauschen!

- Vorgang wiederholen, bis alle Punkte eingegeben sind
- $\blacksquare$  mit **Speich.** Punkteingabe speichern und Eingabemaske verlassen
- mit **Ende** zurück zum Hauptmenü

![](_page_10_Picture_8.jpeg)

![](_page_11_Figure_1.jpeg)

**12**

![](_page_12_Picture_96.jpeg)

- Zielhöhe eingeben (Abstand von Lotstabspitze bis Mitte Prisma)
- Zieltyp wählen, über die Schaltfläche **Ändern…**
- **Kontrolle ob sich die UTS im Autolock-Modus befindet**

(siehe Punkt 8)

**Festpunkt anzielen und mit Messen** Messung auslösen

- zweiten Festpunkt in der Grafik antippen oder
- Punktnummer eingeben oder
- Auswahl in Festpunktliste, dazu Listensymbol antippen
- mit **Weiter** bestätigen
- Zielhöhe eingeben
- Zieltyp wählen
- Festpunkt anzielen und mit **Messen** Messung auslösen

**Partner für professionelle Systemlösungen**

![](_page_12_Picture_15.jpeg)

![](_page_13_Picture_1.jpeg)

**14**

![](_page_14_Picture_42.jpeg)

- $\blacksquare$  mit 1 Fahren Sie mit der Messung **fort** gelangt man zurück ins Hauptmenü
- mit 2 **Für die Maschinensteuerung einrichten** direkt weiter

Partner für professionelle Systemlösungen **SITECH** 

![](_page_14_Picture_5.jpeg)

### 5.2. Stationierung ohne Festpunkte

Baustelle und Arbeitsauftrag anlegen (siehe Punkt 3)

#### **keine Festpunkte eingeben**  $\blacksquare$

 (befinden sich Festpunkte in der Baustelle, werden die folgenden Funktionen nicht angeboten)

![](_page_15_Picture_4.jpeg)

**16**

### 5.2. Stationierung ohne Festpunkte

![](_page_16_Picture_58.jpeg)

Partner für professionelle Systemlösungen **SITECH** 

![](_page_16_Picture_3.jpeg)

### 6. Maschinensteuerung einrichten

#### **Ausreichend großes Suchfenster definieren, so dass sich das Maschinenprisma MT900 immer im Suchbereich der UTS befindet.**

![](_page_17_Picture_2.jpeg)

Reset  $8S$  88

Festlegen

ESC Abbr.

- Beliebige Ecke des Suchfenster anzielen
- dann die entsprechende Schaltfläche **Festlegen** drücken
- gegenüberliegende Ecke des Suchfenster anzielen
- gegenüberliegende Schaltfläche **Festlegen** drücken
- mit **Weiter** bestätigen

**18**

**Partner für professionelle Systemlösungen**

Weiter<sup>2</sup>

### 6. Maschinensteuerung einrichten

![](_page_18_Picture_57.jpeg)

Partner für professionelle Systemlösungen<br> **SITECH** 

![](_page_18_Picture_3.jpeg)

#### 7. Ziel-ID einstellen

![](_page_19_Picture_1.jpeg)

**20**

### 8. Autolock

- mit Hilfe des Autolock Modus kann die UTS das Zentrum der anvisierten Prismen selbstständig anzielen
- um die Genauigkeit des Autolock Modus zu gewährleisten, wird eine regelmäßige Trackerjustierung angeraten (siehe Punkt 9)

![](_page_20_Picture_3.jpeg)

 Kontrolle ob sich die UTS im Autolock Modus befindet

#### **Autolock** – autom. Prismenerfassung

![](_page_20_Picture_6.jpeg)

graues UTS Symbol → keine Autolock

![](_page_20_Picture_8.jpeg)

gelbes UTS Symbol

![](_page_20_Picture_10.jpeg)

 $\rightarrow$  Autolock aktiv

![](_page_20_Picture_12.jpeg)

gelbes UTS Symbol mit Linie → Autolock aktiv, Ziel erfasst

**E** zum Ändern des Autolock Modus auf das UTS Symbol drücken

![](_page_20_Picture_15.jpeg)

- Schaltfl äche **Autolock** drücken, zum Aktivieren bzw. Deaktivieren
- mit **Ende** zurück zum Hauptmenü

![](_page_20_Picture_18.jpeg)

## 9. Trackerjustierung

![](_page_21_Picture_47.jpeg)

**22**

## 9. Trackerjustierung

![](_page_22_Picture_59.jpeg)

Partner für professionelle Systemlösungen **SITECH** 

![](_page_22_Picture_3.jpeg)

![](_page_23_Picture_12.jpeg)

![](_page_23_Picture_1.jpeg)

![](_page_23_Picture_2.jpeg)

![](_page_24_Picture_12.jpeg)

![](_page_24_Picture_1.jpeg)

![](_page_24_Picture_2.jpeg)

#### Unser Vertriebsund Servicenetz

![](_page_25_Figure_1.jpeg)

![](_page_25_Figure_2.jpeg)

#### **SITECH Deutschland GmbH**

Zum Aquarium 6a 46047 Oberhausen Tel.: 0208 - 302137-0 Fax: 0208 - 302137-25 E-Mail: info@sitech.de

#### **Niederlassung Bensheim**

Rudolf-Diesel-Str. 24 64625 Bensheim Tel.: 06251 - 9335-0 Fax: 06251 - 9335-20 E-Mail: info-bensheim@sitech.de

#### **Niederlassung Berlin**

Albert-Einstein-Ring 5 14532 Kleinmachnow Tel.: 033203 - 88819-0 Fax: 033203 - 88819-30 E-Mail: info-berlin@sitech.de

#### **Niederlassung Hamburg**

Brunskamp 15 21220 Seevetal  $Tel: 04105 - 155900 - 9$ Fax: 04105 - 155900-8 E-Mail: info-hamburg@sitech.de

**SITECH** 

#### **Niederlassung Oberhausen**

Zum Aquarium 6a 46047 Oberhausen Tel.: 0208 - 302137-0 Fax: 0208 - 302137-25 E-Mail: info-oberhausen@sitech.de

#### **Niederlassung Oldenburg**

An der Brücke 18 26180 Rastede Tel.: 04402 - 51500-10 Fax: 04402 - 51500-29 E-Mail: info-oldenburg@sitech.de

#### **Erfolg mit unserem bewährten und professionellen SITECH-Service**

Professioneller Service und Support geben unseren Kunden die erforderliche Investitionssicherheit und reduzieren etwaige Reparaturen auf ein Minimum. Mit technisch top ausgestatteten SITECH-Servicefahrzeugen sowie qualifiziertem Servicepersonal betreuen wir Sie selbstverständlich auch nach dem Kauf auf **Ihren Baustellen**.

Als Komplettdienstleister halten wir Ihre Maschinensteuerungen und Ihre hochwertigen Vermessungsgeräte instand. In unseren eigenen und seit Jahrzehnten bewährten Servicewerkstätten werden Ihre Geräte sorgfältig geprüft und bei Bedarf wieder instand gesetzt.

Gerne stellt sich unser **SITECH-Serviceteam** auch Ihren individuellen Ansprüchen.

#### IHR PARTNER FÜR PROFESSIONELLE SYSTEMLÖSUNGEN

#### **Niederlassung Sindelfingen**

Hofstetten 10 71120 Grafenau Tel.: 07033 - 13818-48 Fax: 07033 - 13818-54 E-Mail: info-sindelfingen@sitech.de

#### **Niederlassung Weiden**

Hutschenreutherstraße 11 92637 Weiden  $Tel: 0961 - 67023-0$ Fax: 0961 - 24112 E-Mail: info-weiden@sitech.de

#### **Niederlassung Zwickau**

August-Horch-Straße 3 08141 Reinsdorf Tel.: 0375 - 27539-0 Fax: 0375 - 27539-30 E-Mail: info-zwickau@sitech.de

![](_page_25_Picture_26.jpeg)